راهنمای نصب نرم افزار Connect Adobe

ابتدا در یکی از مرورگرهای سيستم خود ، آدرس سایت دانشکده پزشکی شيراز را وارد نمایيد . Med.sums.ac.ir بعد از ورود به سایت دانشکده پزشکی ، از مگا منوهای بالای صفحه ، گزینه آموزش مجازی و زیر منو نرم افزارهای کلاس مجازی را انتخاب نمایيد . EN & دانشتده پزشتی شیراز<br>School of Medicine  $\alpha$ جستجو ... ۔<br>کووید1۹ درباره ما افتخارات دانشکدد<mark>.</mark> كتابخانه گروه های آموزشی .<br>بدیریت دانشکده آموزش مجازی <sup>ب</sup> **AMA** نرم افزار های کلاس مجازی مطالب آموزشی English ه هدف گذاری در دوران مدرسه و دانشگاه می از این است است است . در است است است . در است . در جدول ردیف شماره ۵ می<br>سپس وارد صفحه زیر می شوید . در جدول ردیف شماره ۵ مربوط به نرم افزار ادوب کانکت است .<br>سپس وارد صفحه زیر می شوید ī l, برای نصب بر روی لپ تاب یا کامپيوتر گزیته نصب برای ویندوز و برای نصب بر روی گوشی هایی با سيستم عامل اندروید گزینه نصب برای اندروید را انتخاب نمایيد . دریافت برای ویندوز نسخه X۶۴ دریافت برای ویندوز نسخه X۸۶ مرورگر اینترنت Google Chrome دریافت برای ویندوز ۳ Flash Player براى Firefox افزونه Flash Player براى Gooole Chrome دریافت برای ویندوز  $\mathfrak{p}$ دریافت برای ویندوز .<br>دریافت برای اندروید راهنمای نصب نرم افزار Adobe Connect افزونه  $\Delta$ راهنمای استفاده از نرم افزار دریافت برای ویندوز نصب نرم افزار کیبورد فارسی ( حل مشکل تایپ حرفی )  $\epsilon$ 

به منظور استفاده حداکثری از تمامی امکانات نرم افزار و بهره گـــيری کامــل از کلاس ها ، توصيه می شود از لپ تاب یا کامپيوتر استفاده نمایيد . هنگام استفاده از تلفن همراه ، احتمال وجود نویز یا قعطی در صدا به علت شرایط آنتن دهی تلفن همراه یا اینترنت موبایل ، وجود دارد .

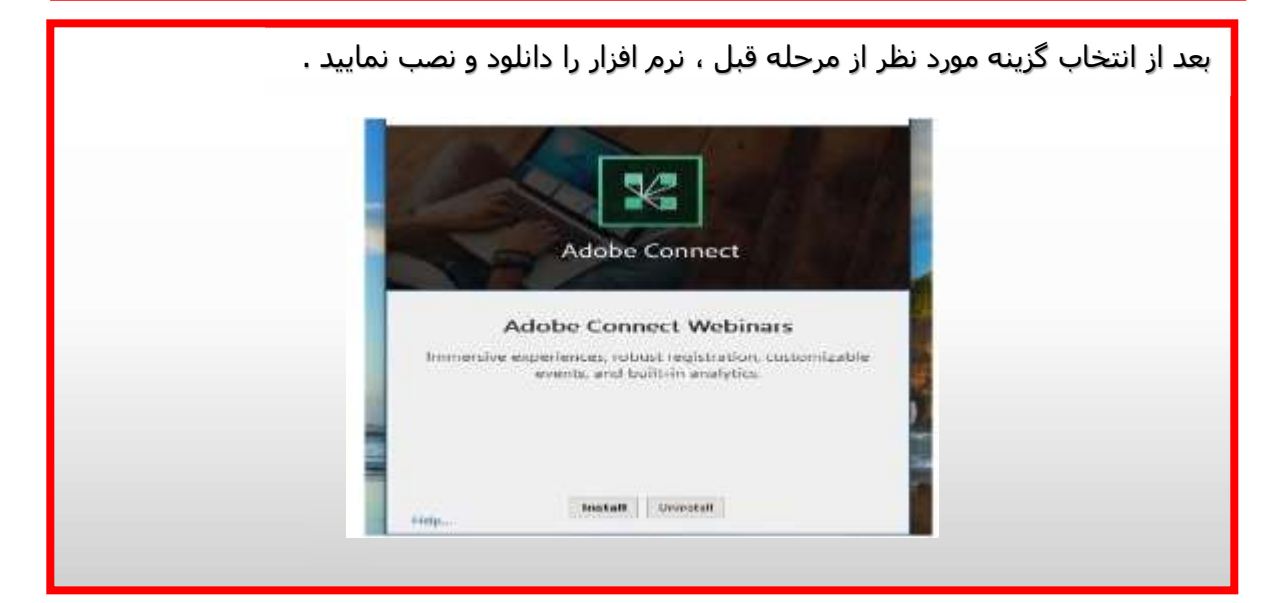

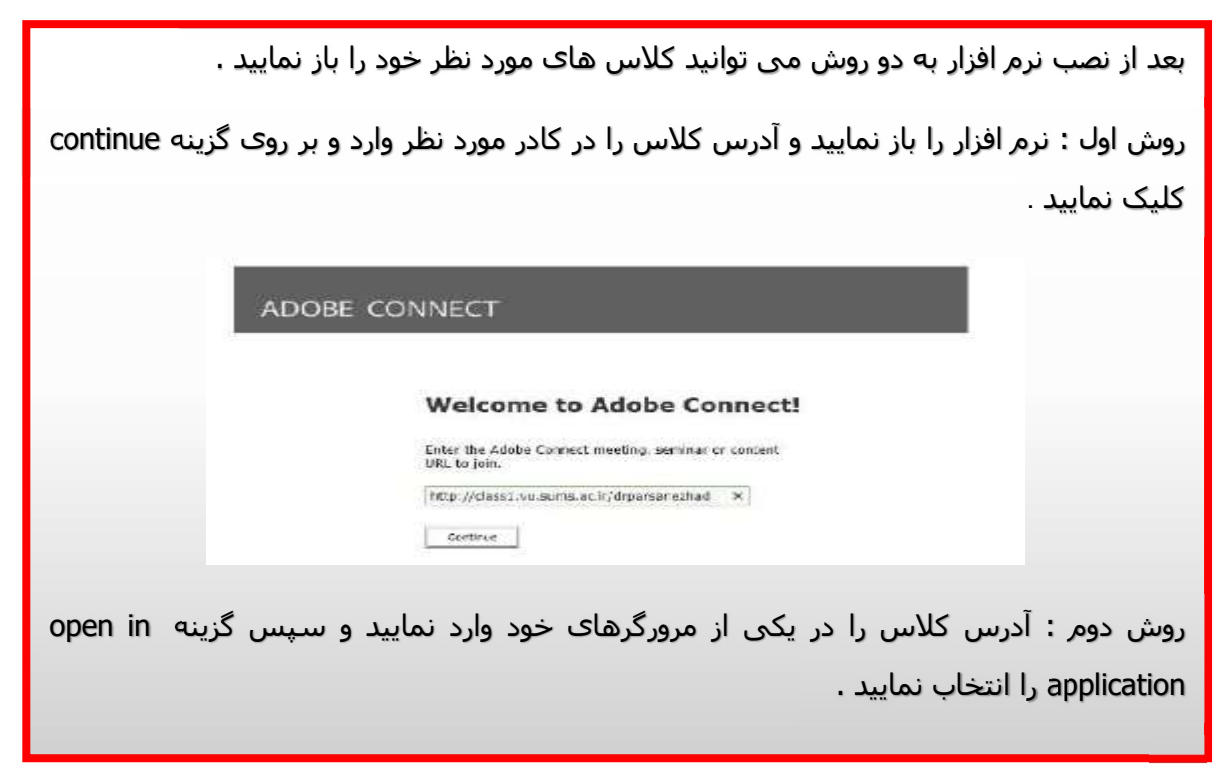